## **Introduction to Employee Self Service**

## Basic Navigation

- 1. Log into OneUSG Connect.
- 2. To move between different types of self service, use the centered drop down at the top of the page:

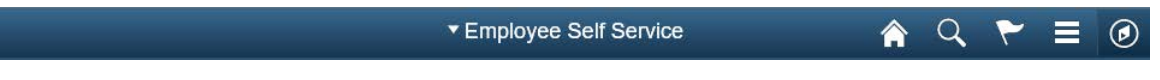

- a. Employee Self Service
- b. Manager Self Service
- c. Faculty Data Self Service
- d. Benefits
- 3. To return to your **Home** page from anywhere in the application, click the Home icon.

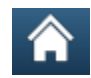

4. To select a page that is not displayed as a tile, click the **Navigator** icon in the upper right corner.

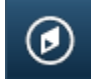

a. Click **Navigator** in the options to see other pages you can access.

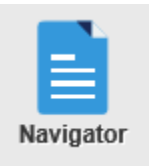

5. To log out of the application, click the **Actions List** icon (**Menu**) and select **Sign Out**.

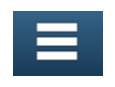

Page 1 **C2017 University System of Georgia. All Rights Reserved** 

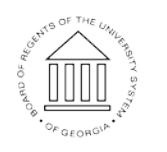

**UNIVERSITY SYSTEM** OF GEORGIA

## Helpful Tips

- 6. **Calendar Icon**: Date fields allow you to enter the value directly or select from a calendar.
	- a. When entering a date value directly into a field, the application accepts almost all formats.
	- b. Use the **Calendar** icon to search for and select a date from a

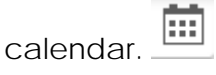

- 7. **Look Up** Icon: Use the Look Up icon to view a list of values you can choose from for a particular field.
- 8. **Refresh Icon**: In some circumstances when you make a change (for example, selecting a new date when viewing your timesheet), you must click the **Refresh** icon to update the page.
- 9. **Action Button**: Whenever you see the Action button, then you may be able to perform additional actions without having to return to the Home page.<sup>O</sup>
- 10. **Navigating Between Pages**: To navigate between pages, use the menu buttons and icons. DO NOT use your internet browser's BACK button.

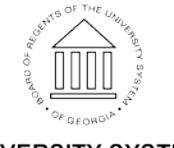